消息推送

#### 前提准备

用户需要进行以下部署和配置才能使用"消息推送"功能:

- 部署企业微信扩展包并在系统选项中配置"企业应用Secret",详情请参考 [企业微信扩展包](https://history.wiki.smartbi.com.cn/pages/viewpage.action?pageId=56689159)
- [使用流程](https://history.wiki.smartbi.com.cn/pages/viewpage.action?pageId=56689159)  ; • 在用户角色的操作权限中勾选"推送到企业号",详情请参考 [操作权限列表](https://history.wiki.smartbi.com.cn/pages/viewpage.action?pageId=44499367) 。

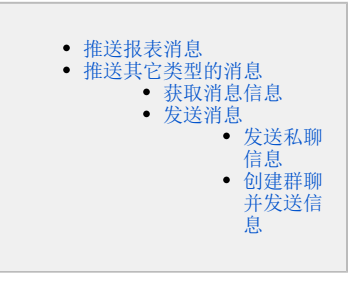

## <span id="page-0-0"></span>推送报表消息

Smartbi支持以应用消息的方式推送自助仪表盘、电子表格类型的资源到企业微信。

1、在报表上右键选择"推送到企业号"。

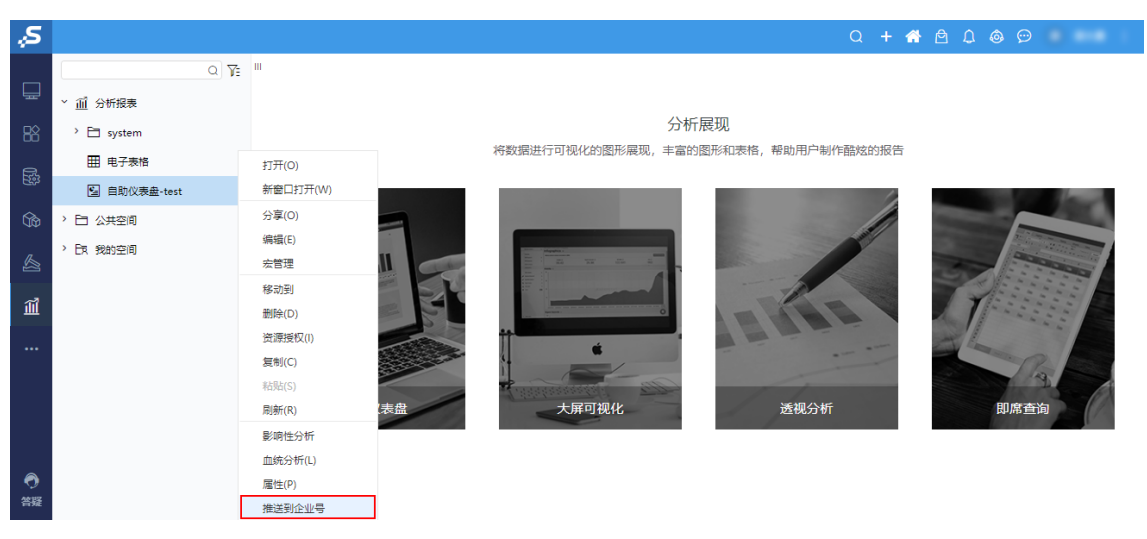

2、填写企业应用、推送类型、推送给哪些成员、标题等信息,点击 推送(0) 按钮,将报表推送到企业微信。

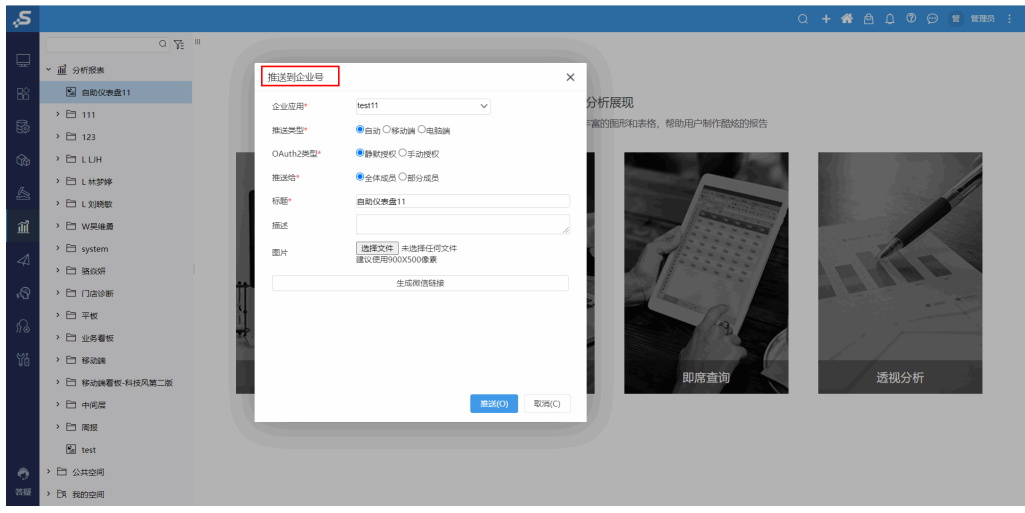

设置项说明如下:

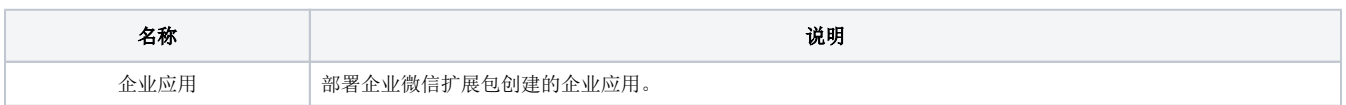

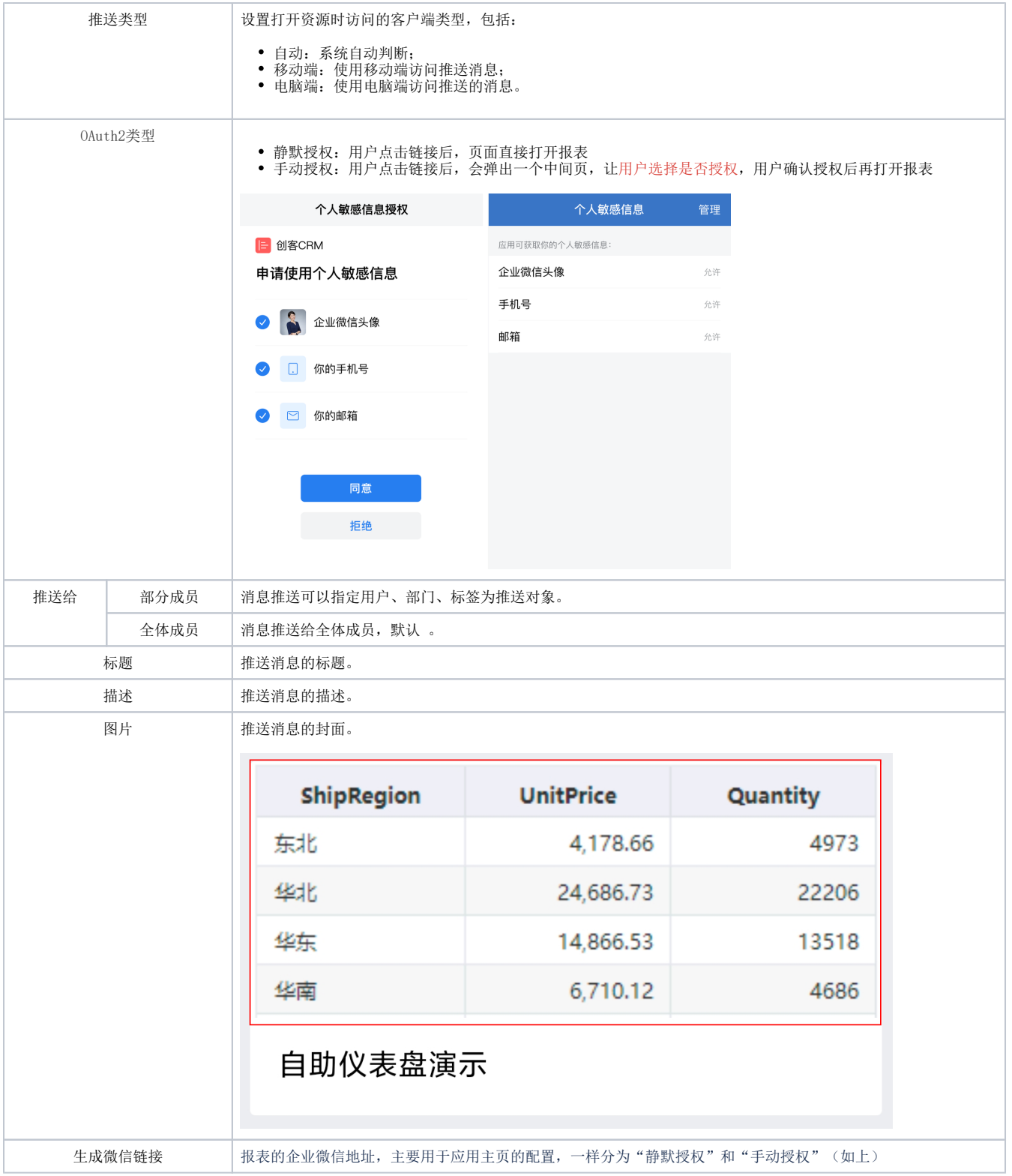

3、打开企业微信,打开企业应用"ldytest"发送的消息,可看到刚才推送的报表。

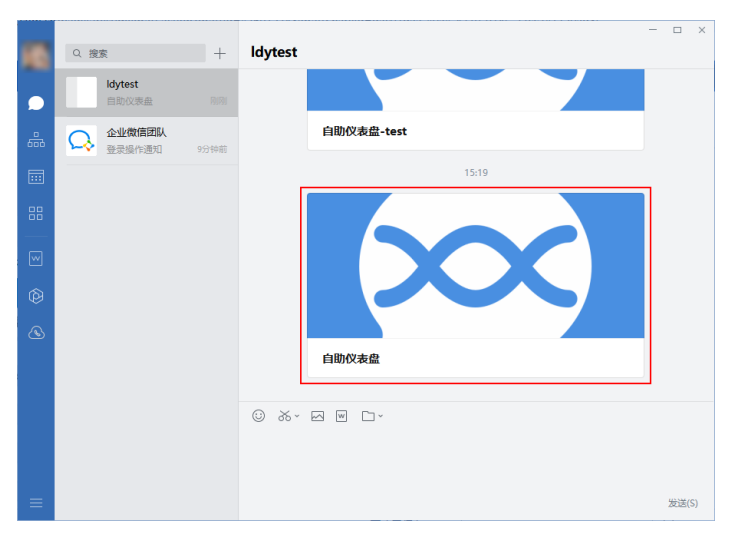

#### 点击报表显示具体内容:

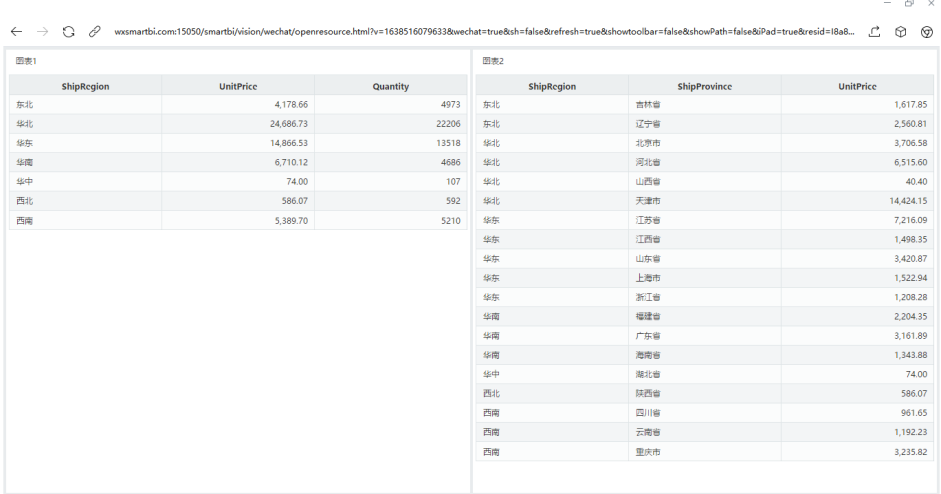

# <span id="page-2-0"></span>推送其它类型的消息

Smartbi支持推送多种类型的消息到企业微信,包括文本消息、图片消息、语音消息、视频消息、文件消息、文本卡片消息、图文消息、mpnews图文消息 以及markdown消息。

## <span id="page-2-1"></span>获取消息信息

用户需要先通过企业微信工具箱获取消息的相关信息,详情请参考 [企业微信工具箱](https://history.wiki.smartbi.com.cn/pages/viewpage.action?pageId=97065659) 。

## <span id="page-2-2"></span>发送消息

根据需求的不同,可通过私聊或群聊发送消息。

#### <span id="page-2-3"></span>发送私聊信息

1、将生成的消息信息替换到代码对应的位置中,并删除其他消息类型代码。

```
// 
var ownerId = "XiaoHua";
1/ |var userIds = "XiaoHua|XiaoMing";
// appid
var appid = "1000005";
// 
var name = "";
var chartId = "";
// 
var rtn = connector.remoteInvoke("WeiXinModule", "createAppChat", [appid, name, ownerId, userIds]);
if (rtn && rtn.succeed) {
    chartId = rtn.result;
}
// 
var msg = JSON.stringify({
    "msgType": "text",
    "msgContent": {
         "content": ""
     }
});
// 
msg = JSON.stringify({
    "msgType": "image",
     "msgContent": {
         "media_id": "@lADPDfYH0l5peu7NAg3NArw"
    }
});
// 
var msg = JSON.stringify({
     "msgType": "link",
     "msgContent": {
         "messageUrl": "https://demo.smartbi.com.cn/smartbi/vision/openresource.jsp?
resid=I402881ba7c65508101487ca738e500a2&user=demo&password=demo",
         "picUrl":"@lADPDfYH0l5peu7NAg3NArw",
         "title": "",
         "text": "demo"
     }
});
// markdown
var msg = JSON.stringify({
    "msgType": "markdown",
     "msgContent": {
         "title": "markdown",
        "text": "# \r \cdot"# \r\n## \r\n****[](http://www.jianshu.com)"
     }
});
// 
var msg = JSON.stringify({
    "msgType": "action_card",
     "msgContent": {
         "title": "",
         "markdown": "# \r\n## \r\n****[](http://www.jianshu.com)",
         "single_title": "",
         "single_url": "https://demo.smartbi.com.cn/smartbi/vision/openresource.jsp?
resid=I402881ba7c65508101487ca738e500a2&user=demo&password=demo"
   }
});
connector.remoteInvoke("WeiXinModule", "sendAppChatMessage", [appid, chartId, msg]);
```
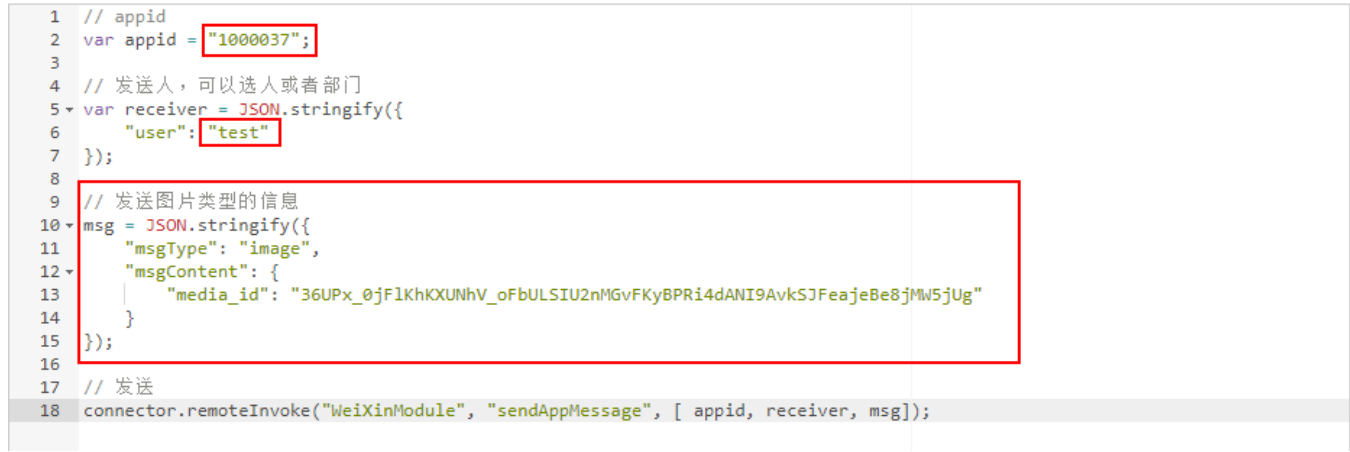

## 2、在任务页面中,点击 新建任务 按钮新建一个任务。

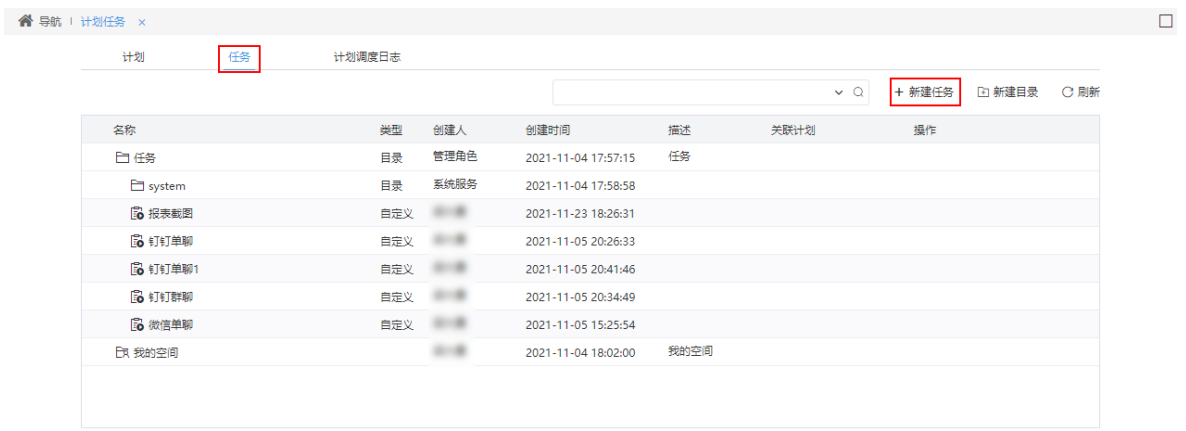

3、填写任务名称,选择任务类型为"定制",将刚才修改好的代码复制到自定义设置中,点击 保存 按钮保存。然后点击 **测试运行(T)** 按钮, 将消息发送到企业微信。

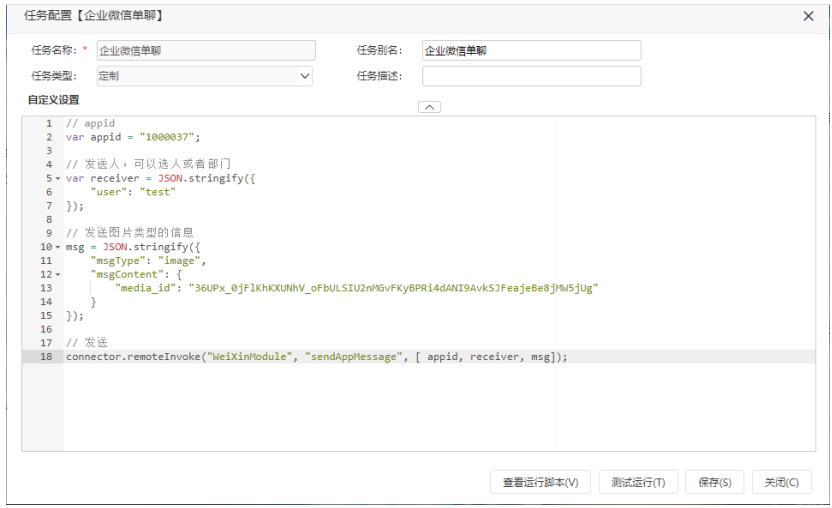

4、打开企业微信,打开企业应用"ldytest"发送的消息,可看到刚才推送的图片。

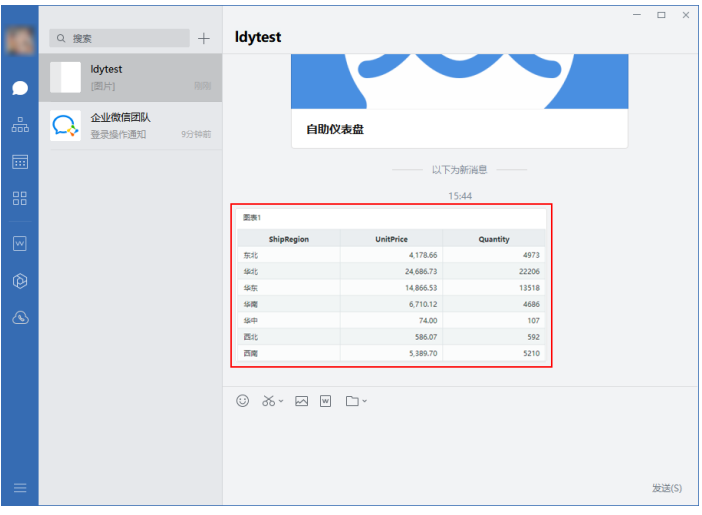

## <span id="page-5-0"></span>创建群聊并发送信息

1、将生成的消息信息替换到代码对应的位置中,并删除其他消息类型代码。

以发送图片类型的消息为例,如图:

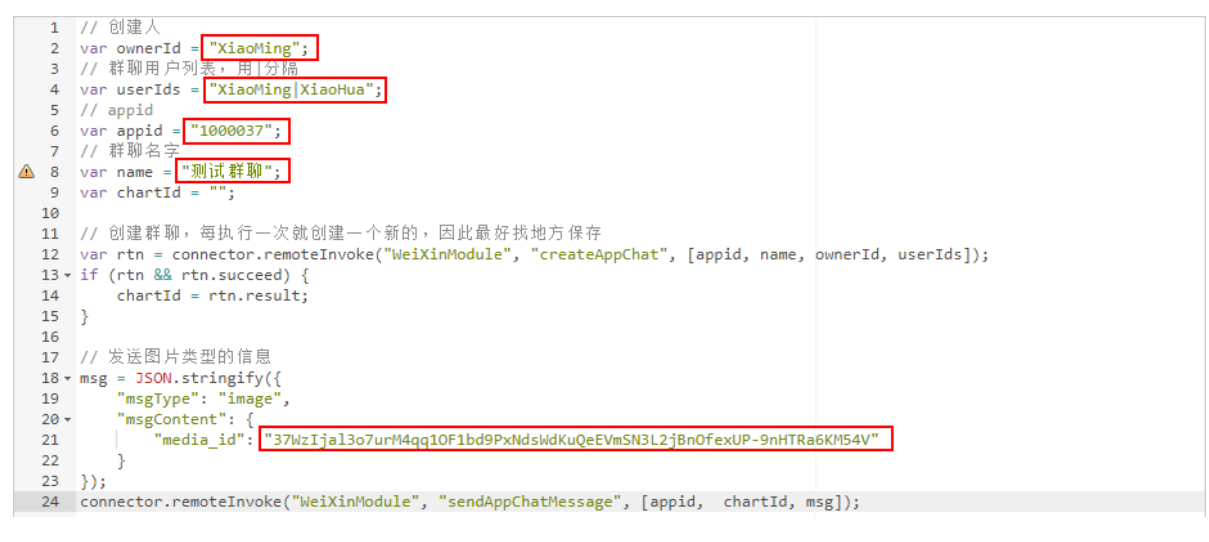

2、打开系统监控中的日志,进行监控(用于获取创建群聊生成的chartId)。

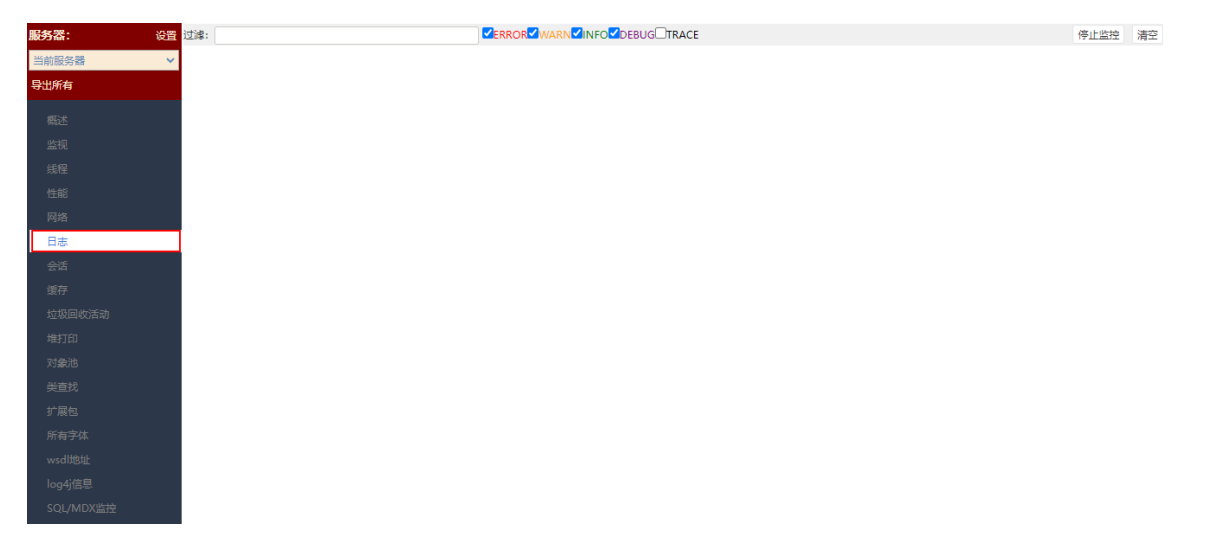

3、在任务页面中,点击 新建任务 按钮新建一个任务。

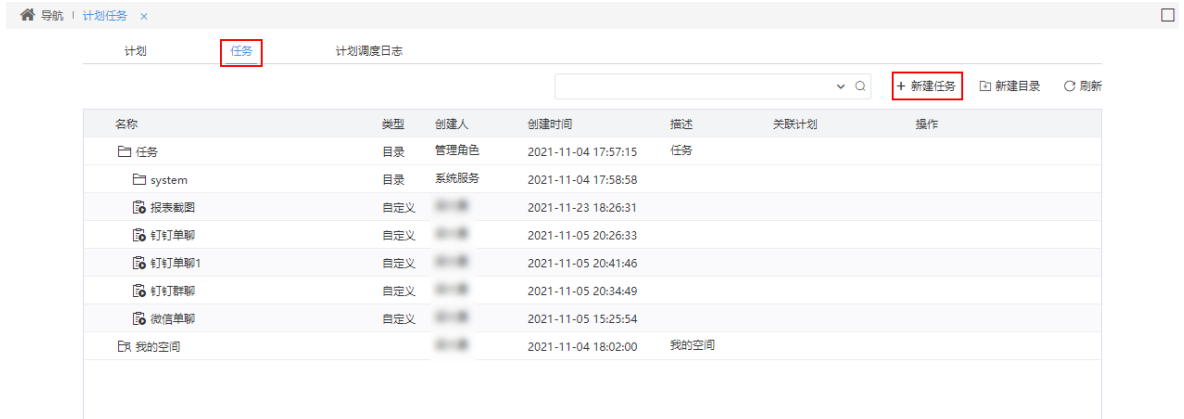

4、填写任务名称,选择任务类型为"定制",将刚才修改好的代码复制到自定义设置中,点击 保存 按钮保存。然后点击 **测试运行(T)** 按钮, 创建群聊并将消息发送到企业微信。

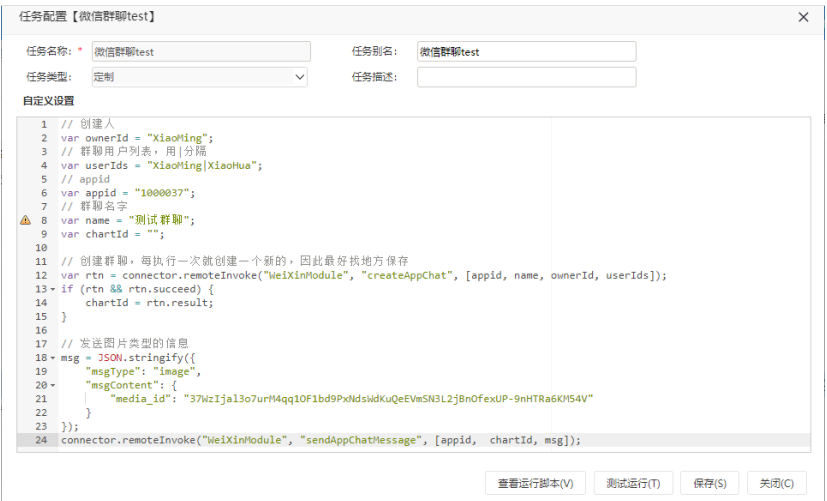

5、打开企业微信,可看到新建的群聊和推送的图片。

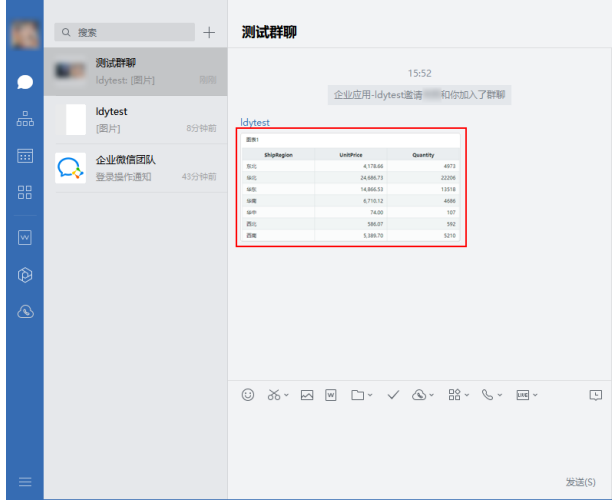

6、创建群聊完成后,在日志中可查看并保存chartId。

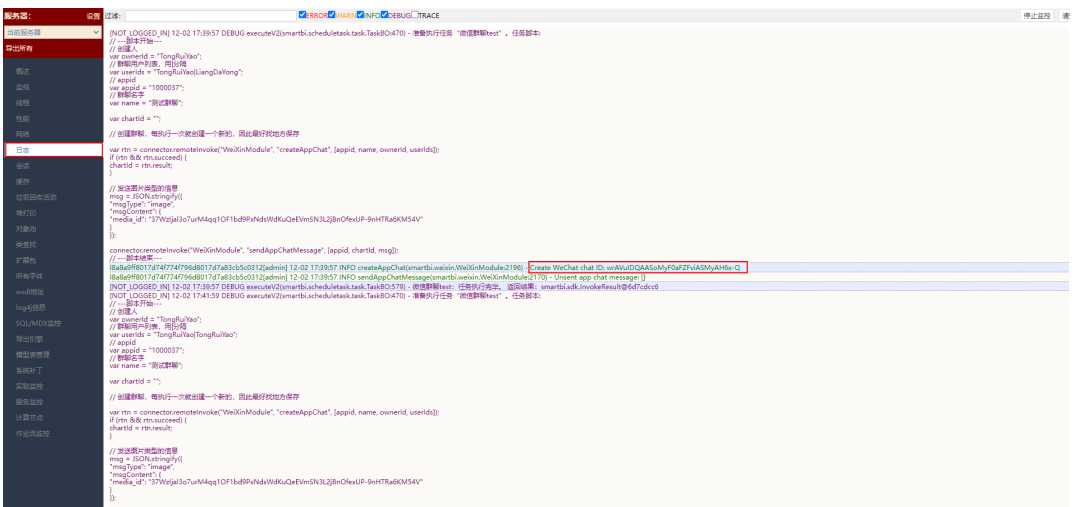

下次想要直接在群聊中发送消息,需要在代码中添加chartId并删除创建群聊部分的代码。

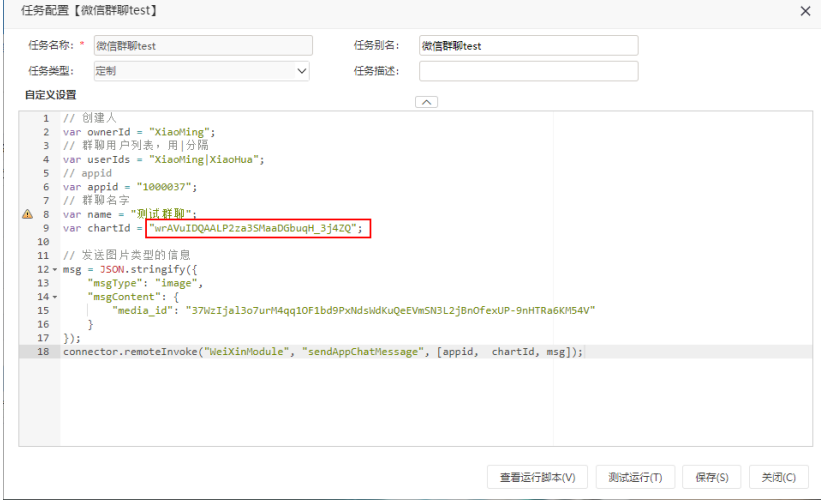